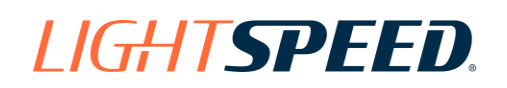

# LightspeedDMS

# Credit Check Using 700Credit with Lightspeed

You can use 700Credit as an integrated credit check and credit application service in Lightspeed. A button click in the sales deal brings up the 700Credit dialog. The customer information is automatically entered from the deal, so all you do is select the type of check to run and the bureau or bureaus to use. You can also select to send a credit application to the credit providers you have signed up with via 700Credit.

Your report is then displayed in a browser view and saved with the deal. You can also use the 700Credit Dashboard button in the deal screen to access the report and other information.

The integration in Lightspeed is free. You pay only for the 700Credit services.

If you are not using Credit Check through Lightspeed, now is the time to sign up. Even if you are using the existing credit check function, you might want to compare rates and services.

Call your Lightspeed rep today to sign up.

# **Contents**

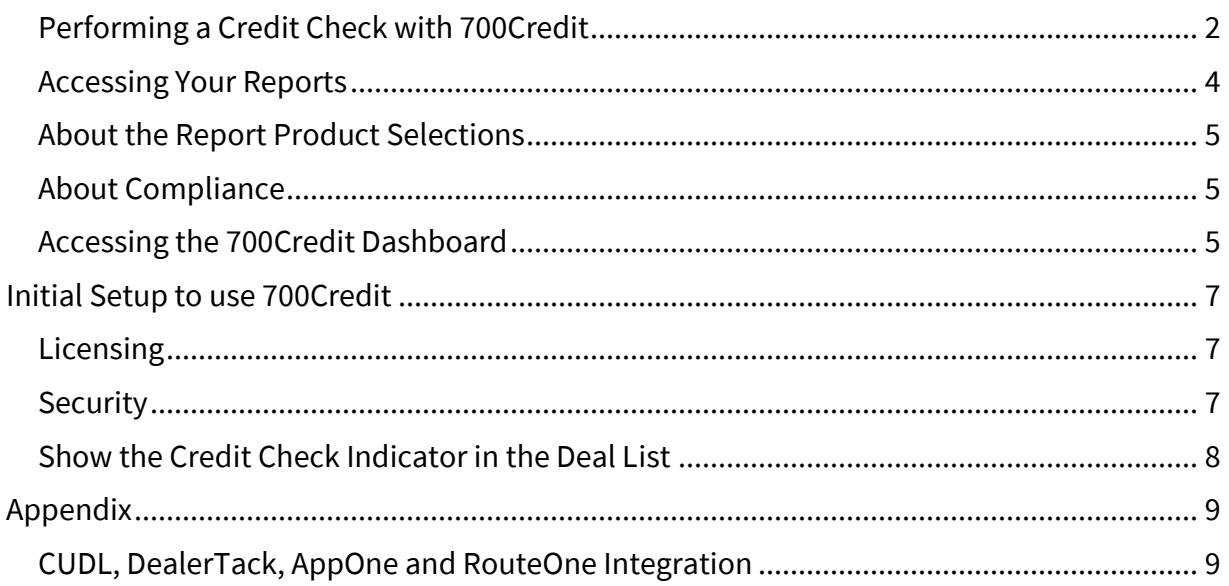

# <span id="page-1-0"></span>**PERFORMING A CREDIT CHECK WITH 700CREDIT**

When you are signed up with 700Credit (see setup on page [7\)](#page-6-0) the Credit Check button in the deal opens the application dialog pre-populated with the customer information from the deal. You can make changes and additions within the dialog if needed.

Note that any changes you make in the dialog are *not* fed back to the deal, but there is a button to refresh the information in the dialog *from* the deal. Best practice is to ensure that customer and co-buyer information is complete in the deal and then go to Credit Check. Once the credit check is run, the information is retained within the credit check function.

#### **To use Credit Check with 700Credit in a Deal**

- 1. Set up the deal in Lightspeed, including the customer and any co-buyer information.
- 2. Ensure that the applicant and co-buyer if included have signed the consent form for you to run their credit check.

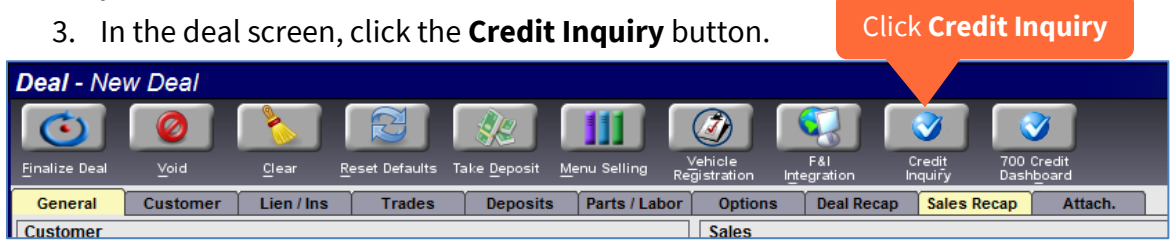

The dialog opens with customer information from the deal pre-entered. It has selections for the type of check to run and for the credit services to use. Check for SSN and birth date. Also add "*Previous Address*" information if the applicant has been at the address a short time.

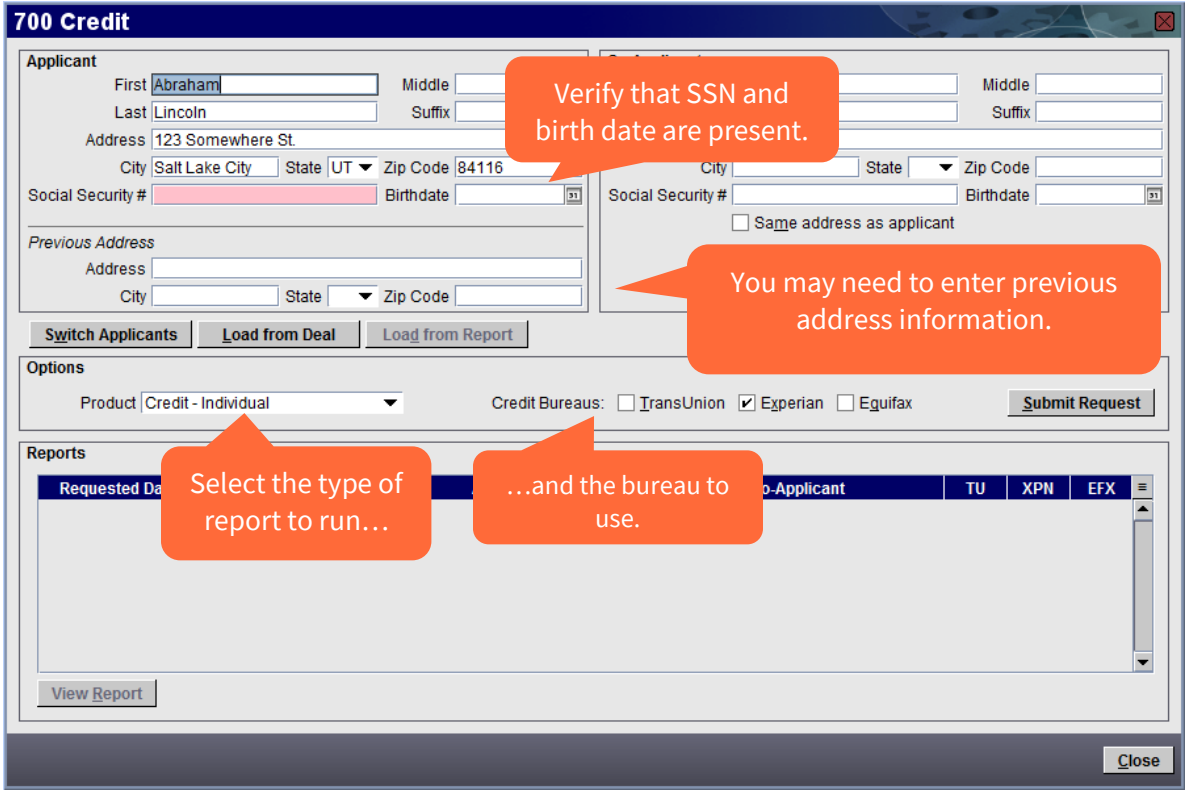

4. Click the **Submit Report** button to generate the credit report.

The inquiry automatically displays a browser window with results. Note that in addition to the report screen there are also tabs to access the *RBPN Notice* and the *Adverse Action Letter*.

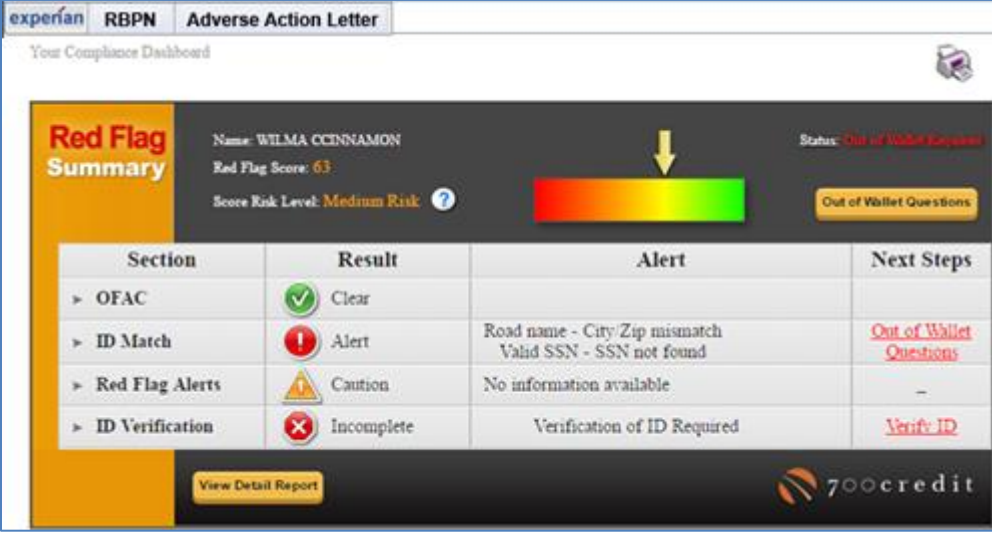

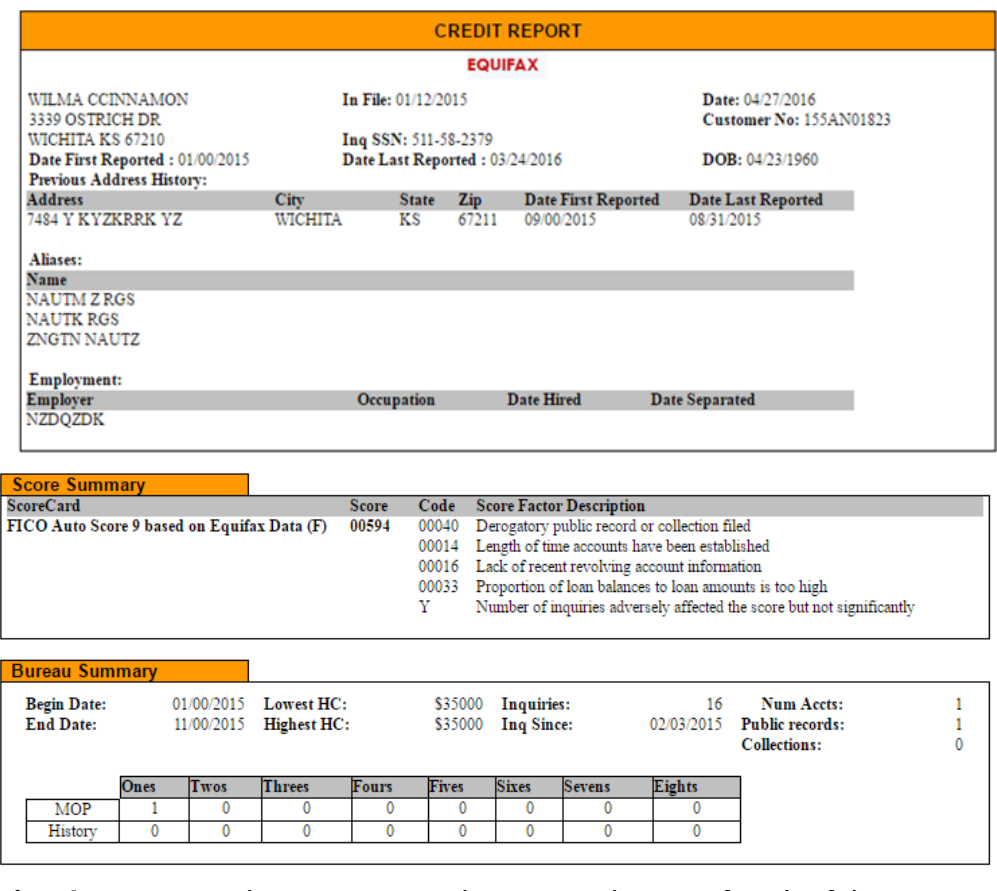

*Print the Report* – There is a printer button on the top of each of the report screens to print the report, notice, or letter.

# <span id="page-3-0"></span>**ACCESSING YOUR REPORTS**

In the deal go to the *Credit Inquiry* dialog and click on the **View Report** button.

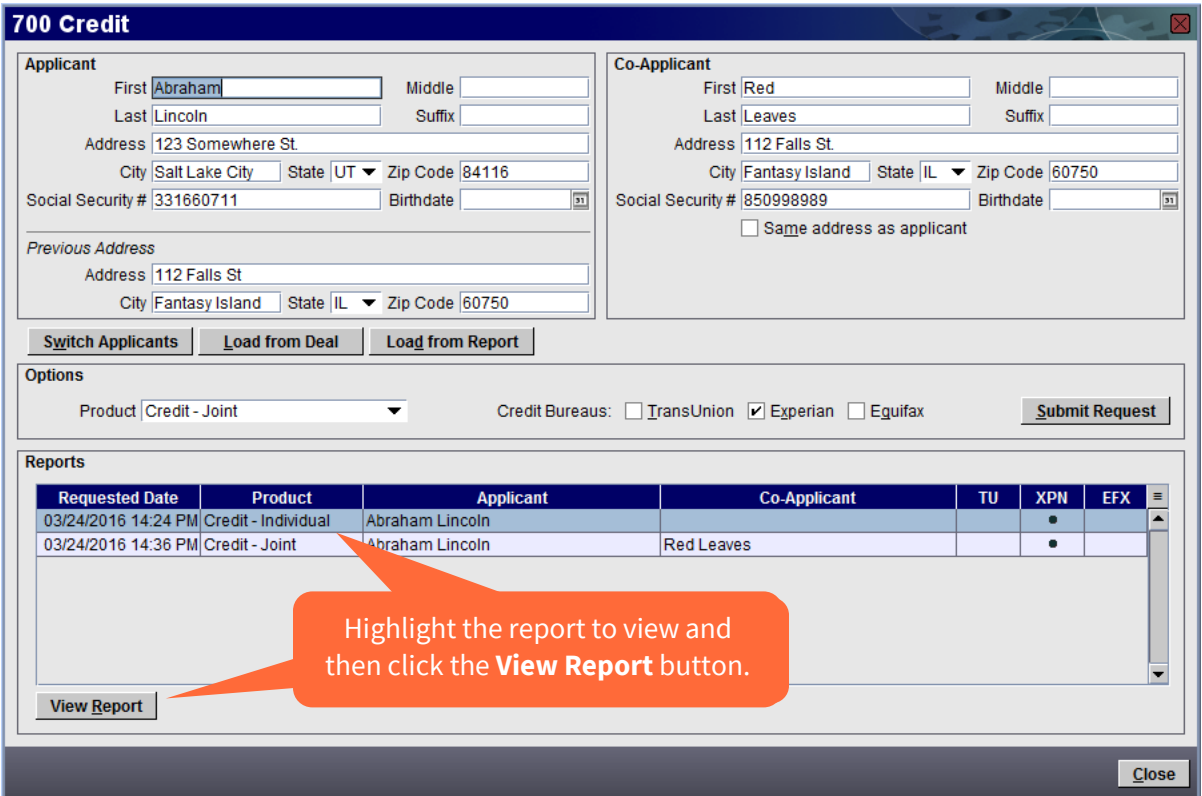

In addition to using the Credit Inquiry button in the deal screen you can also access and print reports and other information using the 700Credit Dashboard button in the deal or from the Sales or System menus in Lightspeed. See **Accessing [the 700Credit](#page-4-2) Dashboard** on pag[e 5.](#page-4-2)

#### **About the Applicant Information and Load Buttons**

When you first access the 700Credit dialog the buyer (and co-buyer if present) in the deal are brought in to populate the Applicant and Co-Applicant entries. If you make changes to the applicant information in the 700Credit screen those changes are not returned to the deal. You would need to make the changes in the deal screen.

Notice that the 700Credit dialog above includes these buttons:

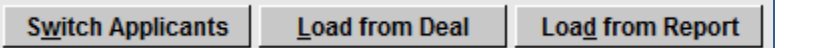

- *Switch Applicants* Swaps the applicants in the dialog (but not in the deal).
- *Load from Deal* If you make changes to the buyer or co-buyer in the deal you can click the Load from Deal button to refresh the entries in the 700Credit screen.
- *Load from Report* When the report has been run the buyer and co-buyer information are retained with the report. To reload the entries used for the report highlight the report in the list at the bottom of the 700Credit screen and then click the Load from report button.

# <span id="page-4-0"></span>**ABOUT THE REPORT PRODUCT SELECTIONS**

When you choose to run either a joint or individual credit report all the report types that you are signed up for are included. You do not need to run OFAC or Red Flag reports separately.

However, in the *Product* dropdown list you can select and run each of those reports as a stand-alone report if desired.

You can also select *Credit Application* to send the customer and deal information to the services you have signed up with via 700Credit. Available providers include

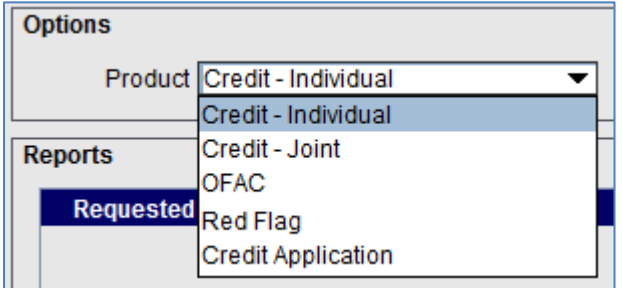

DealerTrack, CUDL, AppONe, and RouteOne. No application forms to fill out; just click and send. See pg. [9](#page-8-0) for details.

#### <span id="page-4-1"></span>**ABOUT COMPLIANCE**

The notifications needed for compliance such as the Adverse Action Letter are provided by 700Credit and managed through their service. You can learn more about them from 700Credit and the information provided on the 700Credit Dashboard.

#### <span id="page-4-2"></span>**ACCESSING THE 700CREDIT DASHBOARD**

The 700Credit Dashboard provides summary information and access to your report history and detail. It can be accessed from the **700Credit Dashboard** button on the deal screen or from the Lightspeed *Sales* or *System* menus.

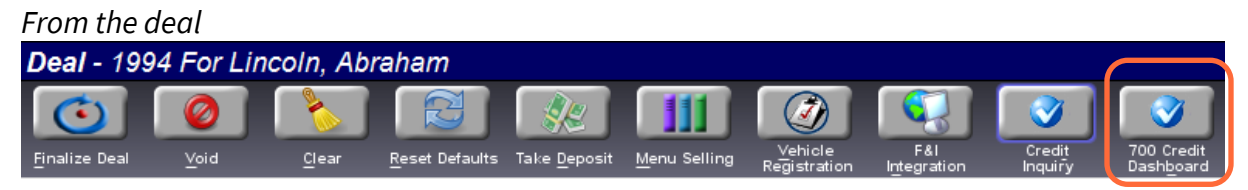

#### *From the Lightspeed menu*

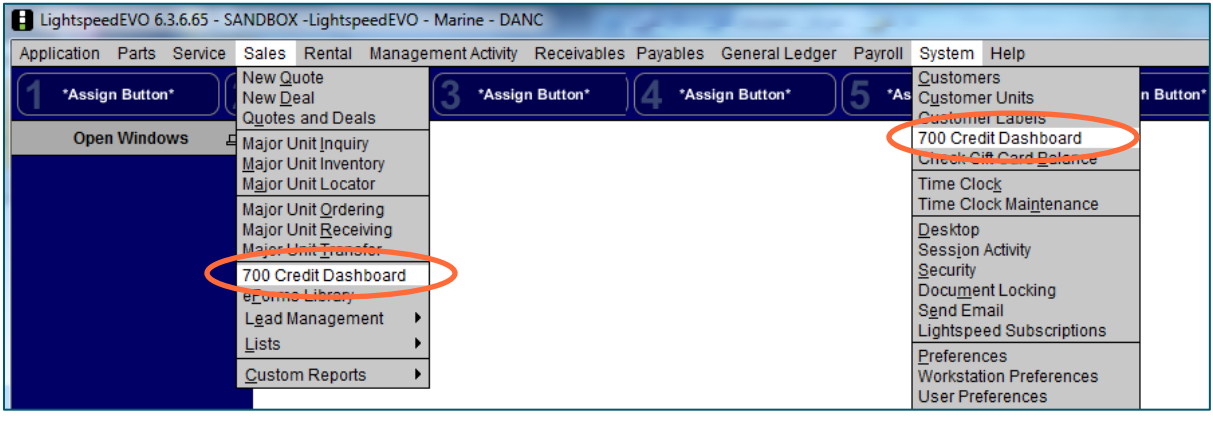

Whether accessed from the deal or the Lightspeed menus the same 700Credit Dashboard is displayed. To learn about the resources available on the dashboard click the *Dashboard User Guide* and *Red Flag User Guide* selections in the dashboard side menu.

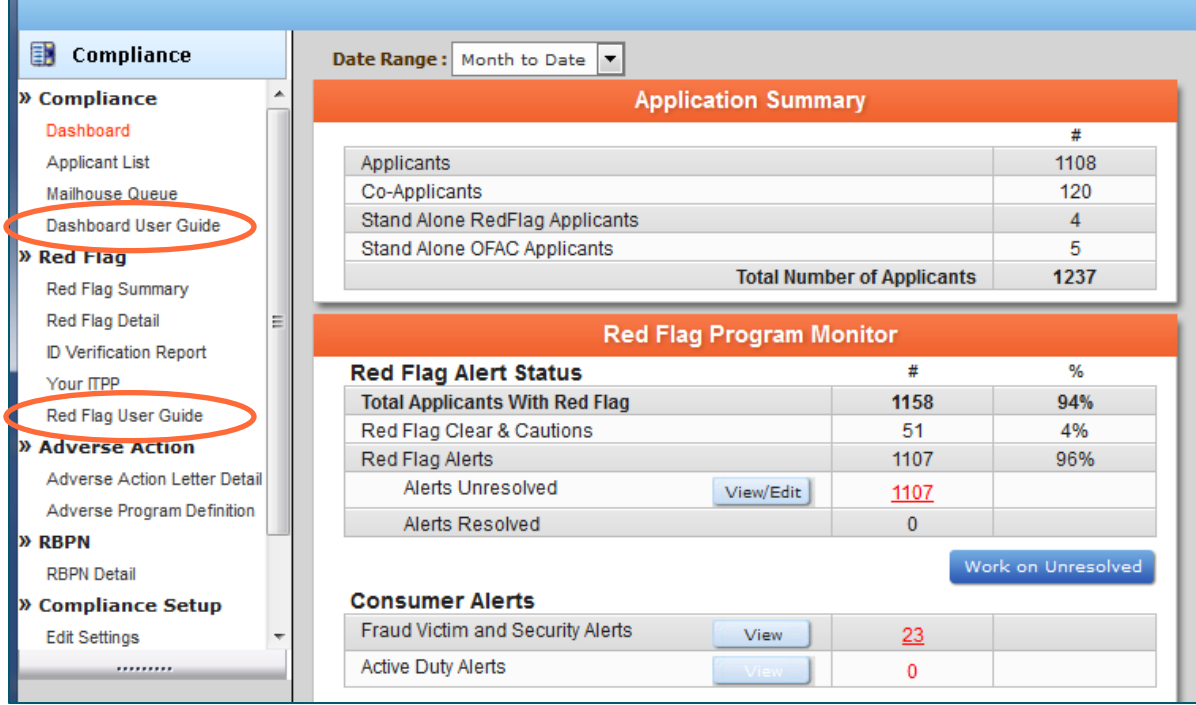

# <span id="page-6-0"></span>**INITIAL SETUP TO USE 700CREDIT**

#### <span id="page-6-1"></span>**LICENSING**

Call your Lightspeed sales representative to initiate the 700Credit setup. You will work directly with 700Credit to determine the services that you want. Then the service is enabled in Lightspeed. There is no charge for the integration with Lightspeed. You pay only for the 700Credit services.

#### <span id="page-6-2"></span>**SECURITY**

Once set up and enabled, you need to ensure that personnel who are intended to use the credit inquiry have their access enabled in their individual Lightspeed security profiles.

Go to the **System –** *Security* menu. Then double-click a user to display their security detail record.

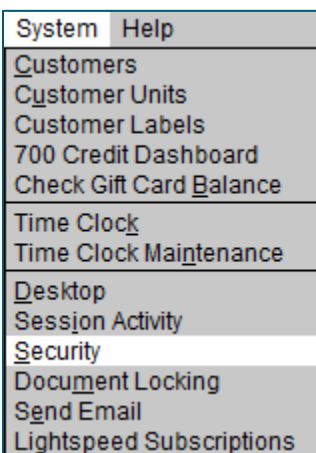

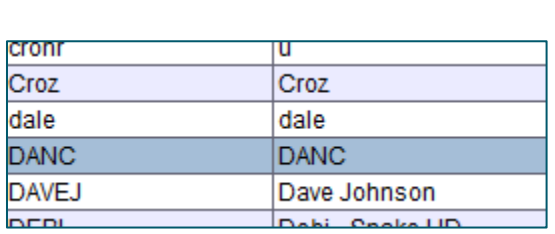

To enable users to access the 700Credit Dashboard from the Lightspeed *System* menu, expand *System* in the Security tree-menu and check the *Credit Check* box in that listing.

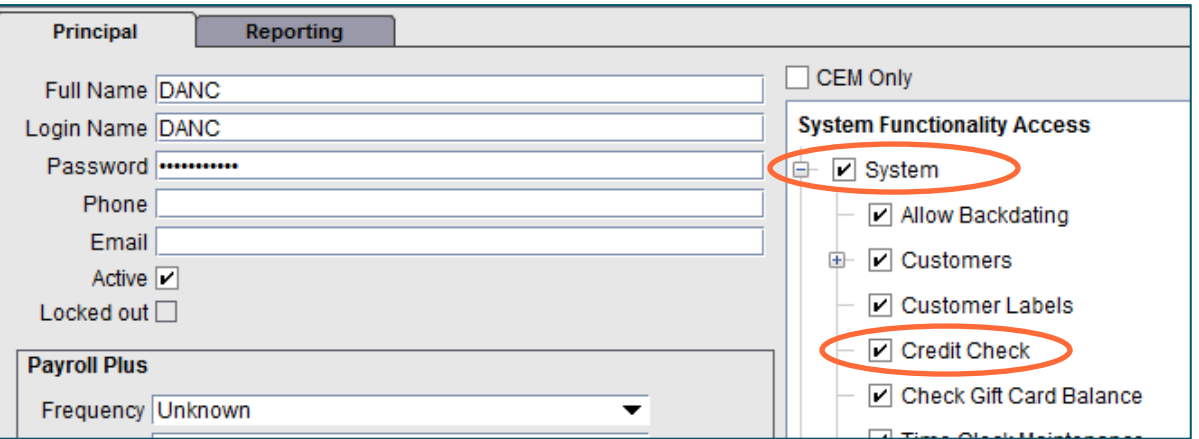

To allow Sales users access from their menu, also expand *Sales* on the security tree menu and check the *Credit Check* box there as well.

# <span id="page-7-0"></span>**SHOW THE CREDIT CHECK INDICATOR IN THE DEAL LIST**

There is a column available in the deal list that displays a dot if the credit check has been run.

a barat da

 $\overline{\mathbf{T}}$ 

۳

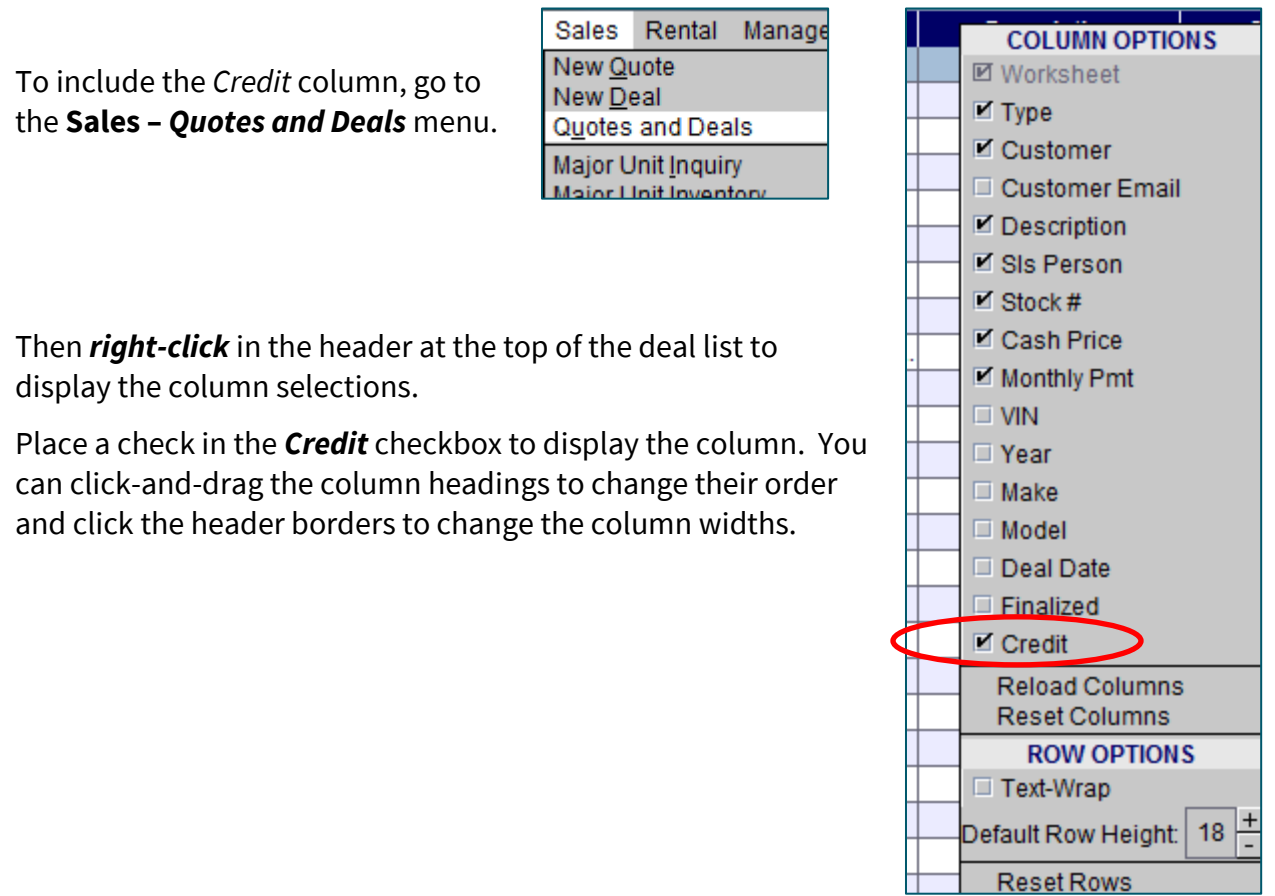

The deal list then shows which deals have had a credit check run.

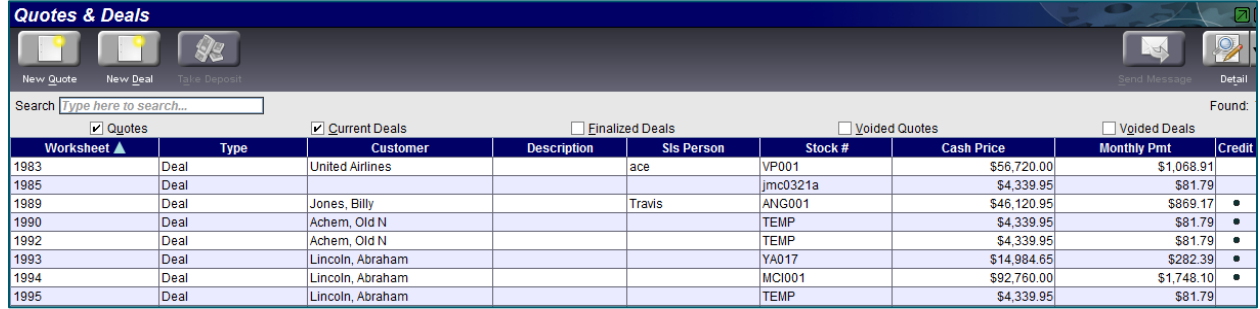

# <span id="page-8-0"></span>**APPENDIX**

## <span id="page-8-1"></span>**CUDL, DEALERTACK, APPONE AND ROUTEONE INTEGRATION**

When you select *Credit Application* and the *Credit Company* the customer and deal information is sent directly to the selected company.

To do a credit application, click the **Credit Inquiry** icon in the deal to display the 700Credit dialog as shown here.

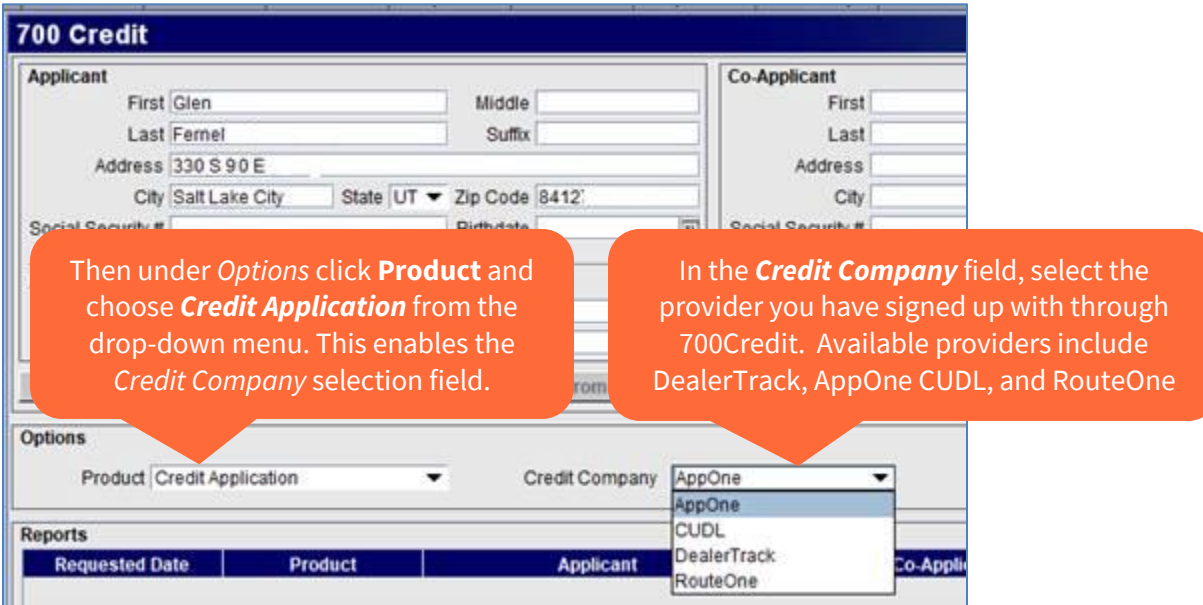

#### **Information that is Sent to Services for Credit Application**

**Dealer Info:**

- The account name assigned to you by 700Credit.
- The password assigned to your account.
- The product (Credit Check) being requested from 700Dealer interface.
- Logged in user's name and system ID.

#### **Customer Info:**

- Name
- SSN
- Email
- - Co-Applicant Name
- Address
- Co-Applicant SSN
- Date of Birth
- Co-Applicant Address

© Mar 2023 Lightspeed is a registered trademark of CDK Global, LLC 9 of 10

#### **Vehicle Purchase Information from Deal**

• New/Used, Year, Make, Model, Stock Number, Mileage, Finance Amount, Purchase Price.

#### **Trade-in Vehicle Information from Deal**

• Make, Model, Stock Number, Down Payment Amount, Financed or not, Name of Financial Institution if it is, Trade Allowance Amount.

#### **Credit Application Information**

- Required Amount
- Down Payment
- Required Term
- Additional Items Amount
- Service Contract Amount
- Tax Amount